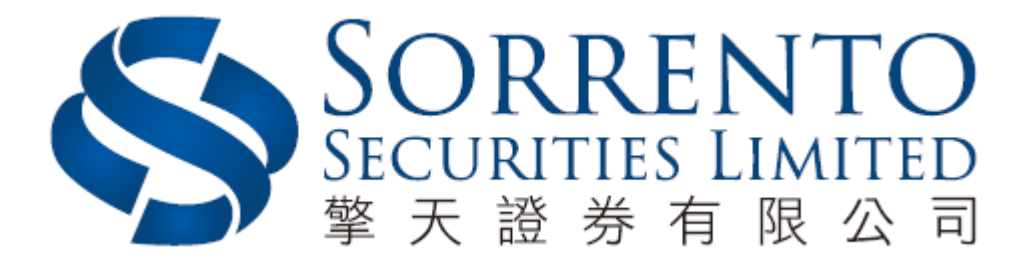

# 期權交易平台使用手冊

版本 01 (05/2018)

## 目錄

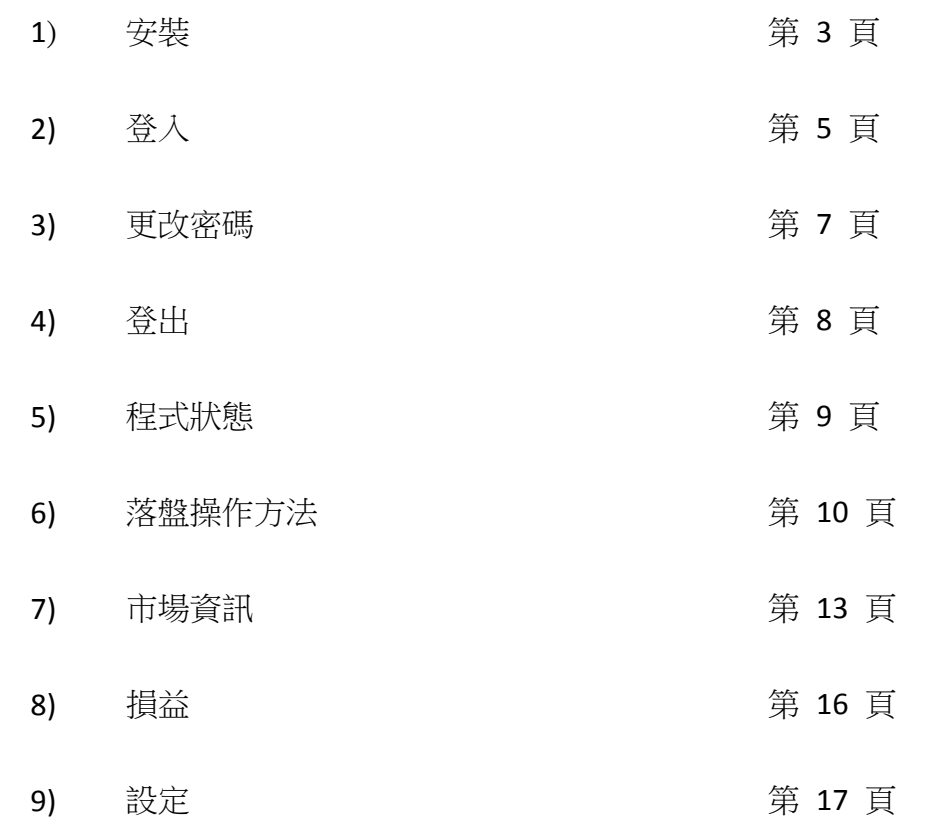

### **1.** 安裝

- a) 到本公司網頁(http://www.sorrento.com.hk/trading\_system.php)
- b) 點選期權交易平台下載程式

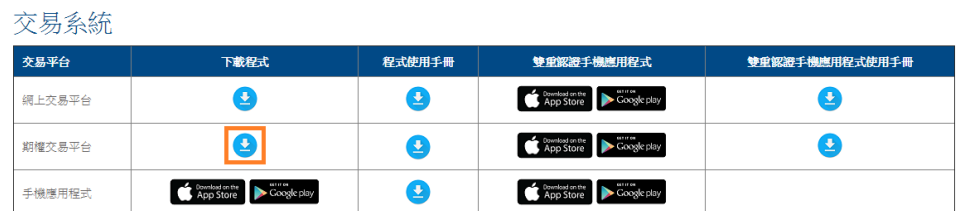

- c) 下載完成後,執行安裝檔
- d) 於以下畫面按【Next >】

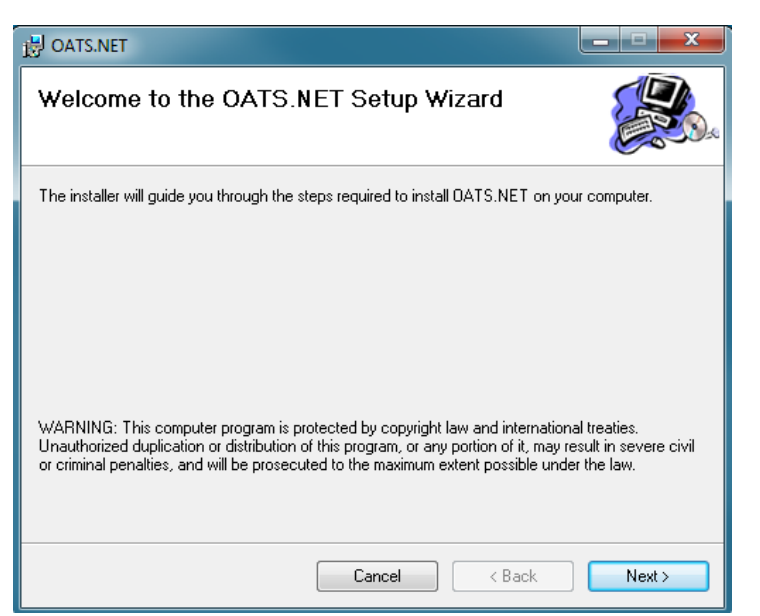

e) 於以下畫面點選【Everyone】,然後按【Next >】

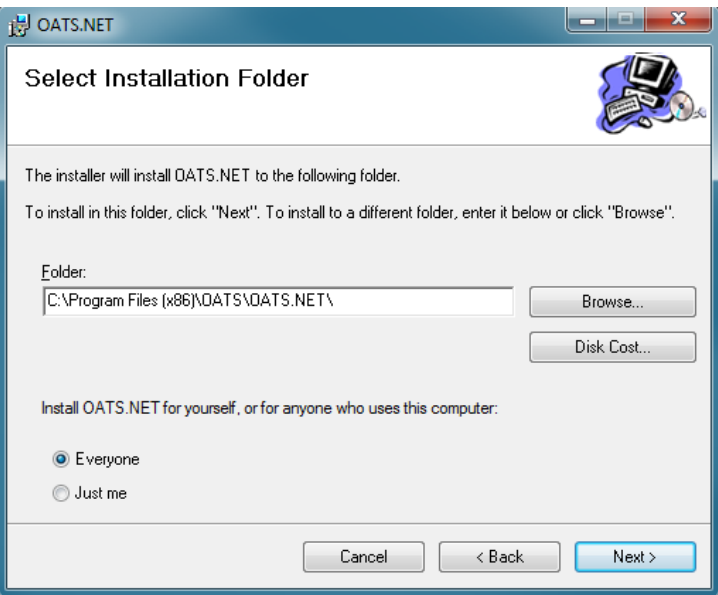

f) 點選【Next >】進行安裝

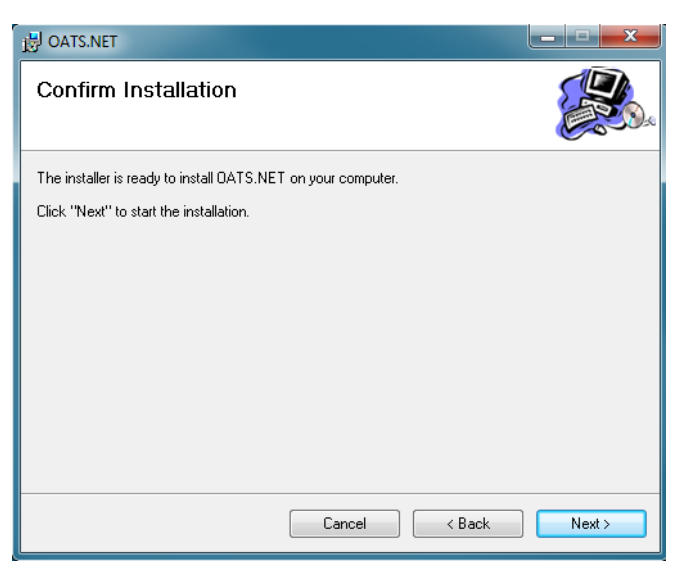

g) 完成安裝後按【Close】

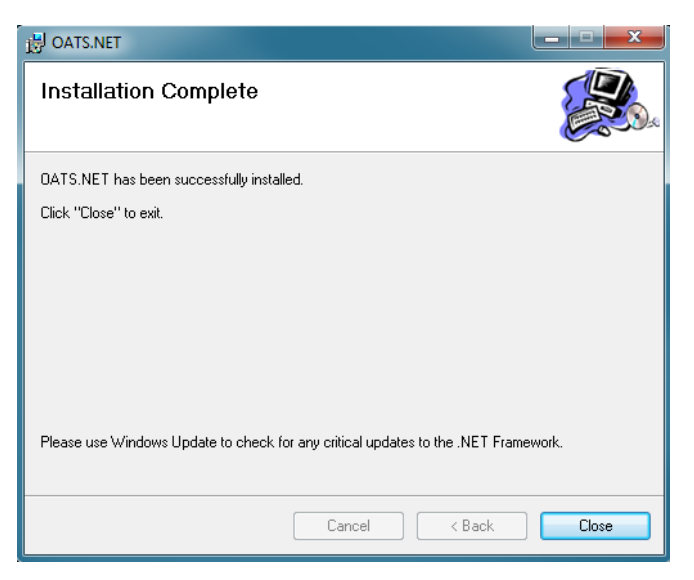

h) 可在電腦桌面上點選【OATS.NET】以打開期權交易平台

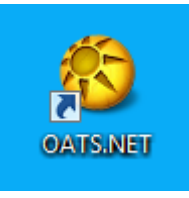

## **2.** 登入

- a) 打開期權交易平台【OATS.NET】
- b) 選擇語言後, 按【OK】

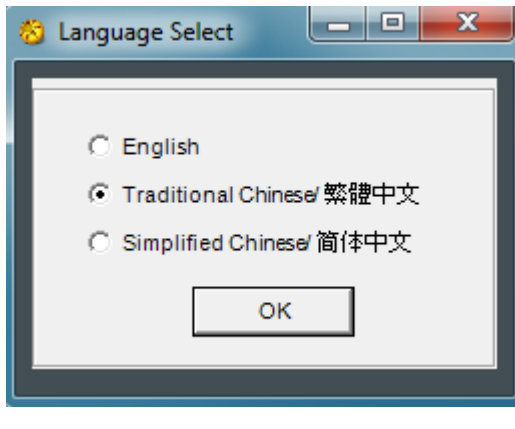

c) 輸入登入名稱及密碼,然後按【登入】

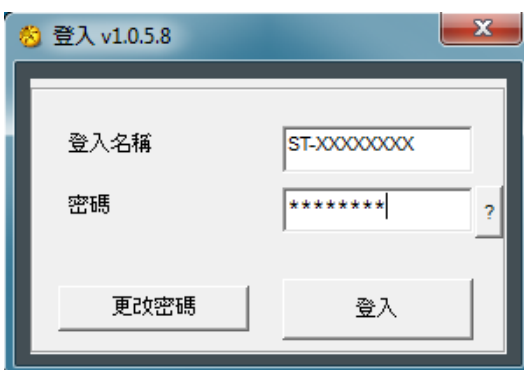

d) 按登入後需要輸入保安編碼,然後再按【確定】,關於保安編碼事宜,請 閱讀["雙重認證手機應用程式使用手冊"](http://www.sorrento.com.hk/download/CQ_Key_Cn.pdf)

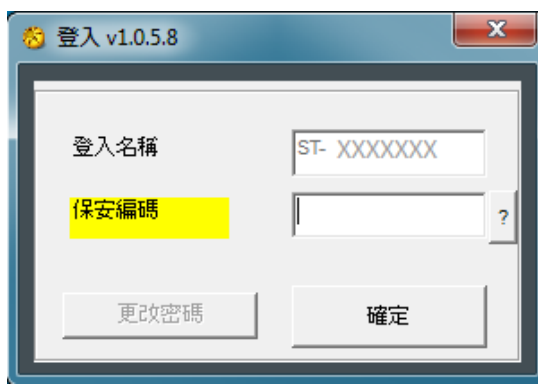

e) 請小心詳閱免責及風險披露聲明,然後於最底部按【我同意】,進入期權 交易平台

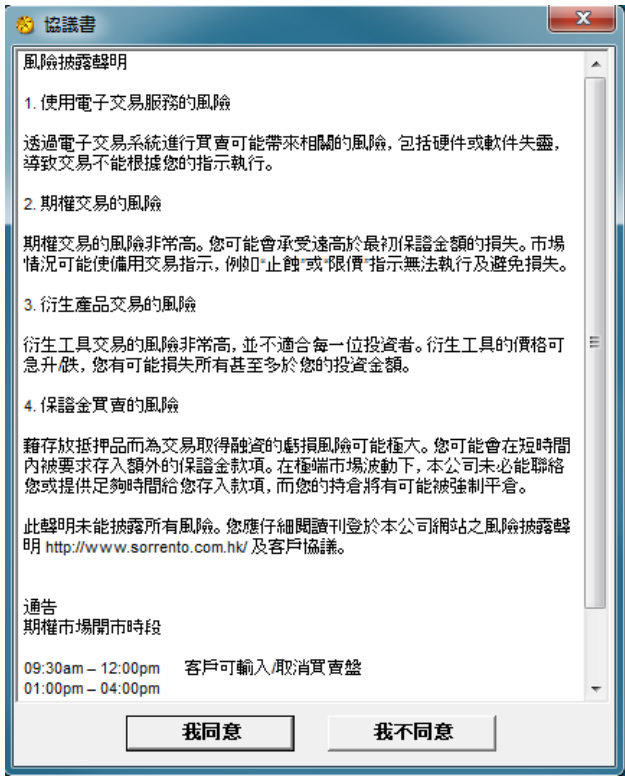

f) 按確定後便能成功登入期權交易平台

#### **3.** 更改密碼

- a) 打開期權交易平台【OATS.NET】
- b) 選擇語言後, 按【OK】

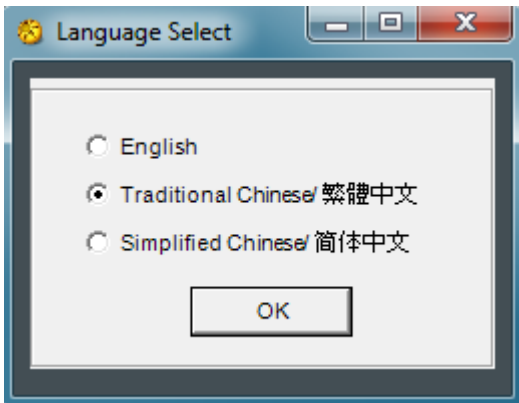

c) 於左下方按【更改密碼】

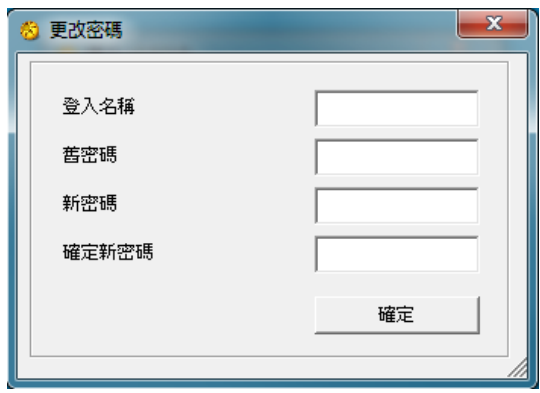

d) 完成後按【確定】

註:

- 建議用戶於第一次使用 OATS.NET 時,請先用本公司密碼登入,其後登出, 再更改密碼。
- 密碼需爲 6-8 個位英文字母或數字。
- OATS.NET 用戶請注意一成功更改密碼後,必須重新登入,新密碼才正式 生效。

## **4.** 登出

a) 如要登出期權交易平台,可直接按右上方的【X】位置

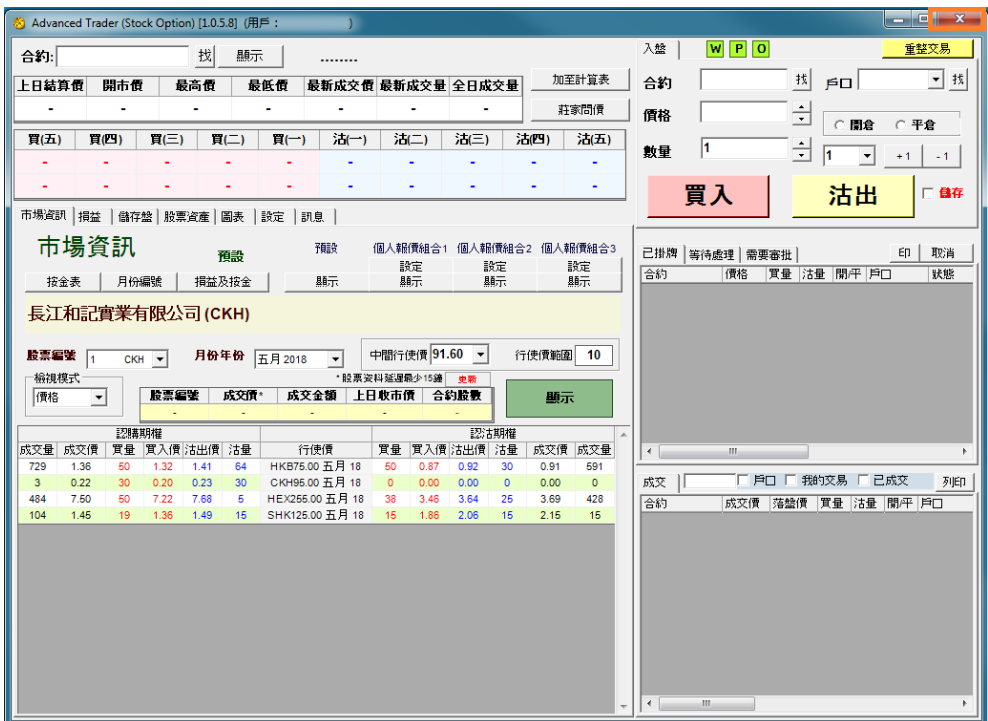

b) 再按【確定】以關閉程式

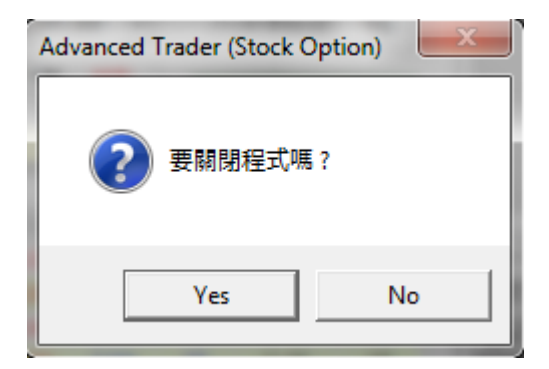

## **5.** 程式狀態

- a) 在程式的右上角顯示系統連線的三種狀態
	- i. W: 伺服器連線<br>ii. P: 報價連線
	- ii. P: 報價連線
	- iii. O: 交易連線
- b) 如 W, P 及 O 顯示為綠色,則代表此系統程式正常運作

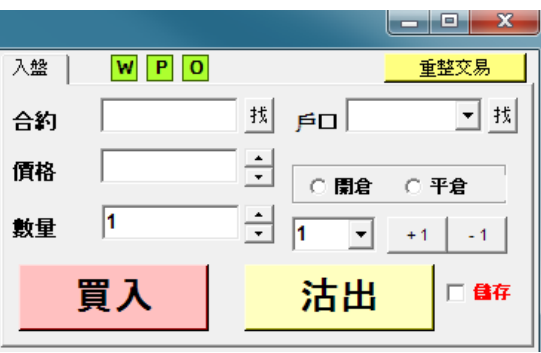

c) 如 W, P 及 O 顯示為紅色,則代表系統程式連線有問題,可先重新開啟 【OATS.NET】,如情況持續,請致電 3959 9800 與我們聯絡

## **6.** 落盤操作方法

a) 按下畫面上的『市場資訊』,先按【股票編號】,選擇心水股票期權,再按 【月份年份】,後按【顯示】

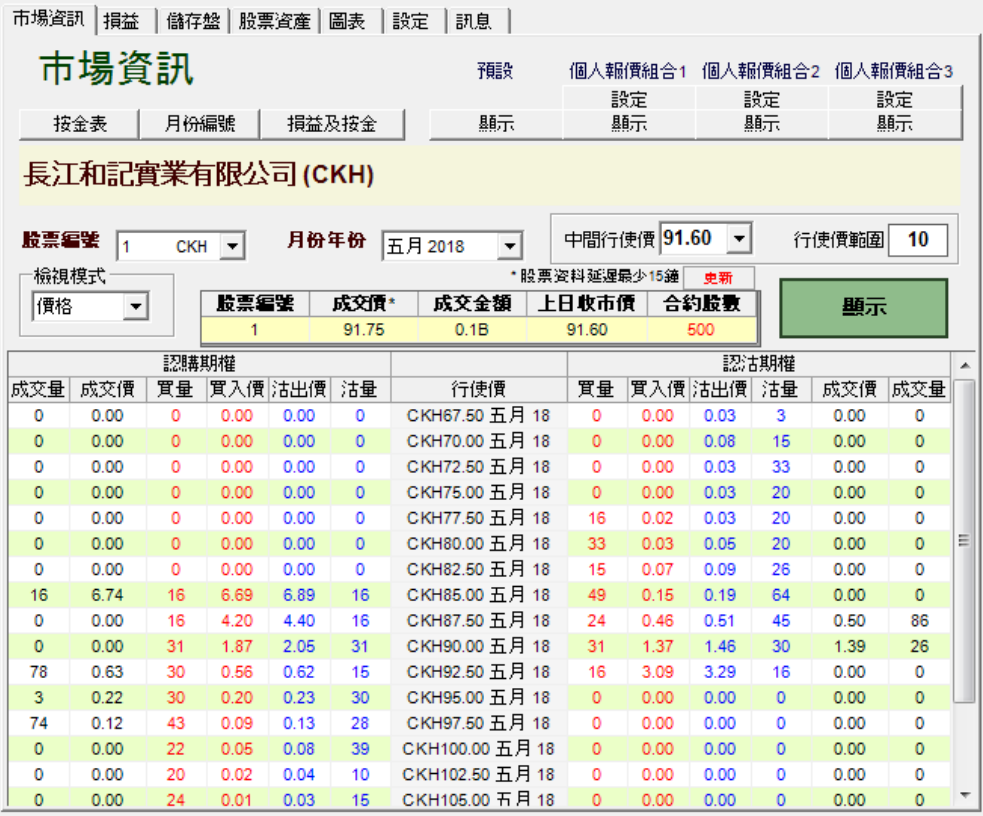

b) 可直接於「合約」選擇所需的合約,所選擇的合約會於報價欄顯示。假設 選擇長江和記實業有限公司認購 90.00 五月 2018,該編號為 【CKH90.00E8】,畫面變為:

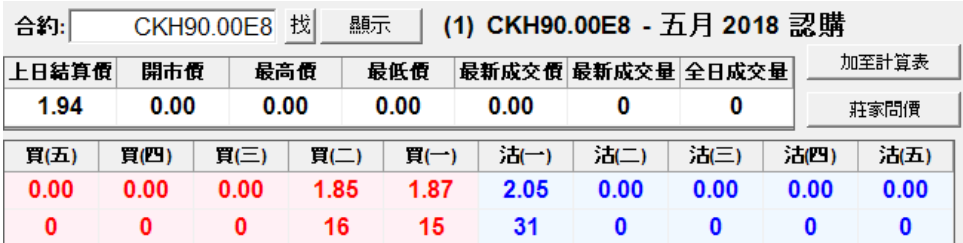

c) 如合約沒有價格顯示,可按【莊家問價】,要求莊家作出報價

d) 只把滑鼠在五口報價內的任何一個價中左按一次,入盤中的合約、價格及 數量會自動填上。然後輸入戶口號碼,選擇【開倉】或【平倉】,再按【買 入】或【沽出】,便可進行買賣

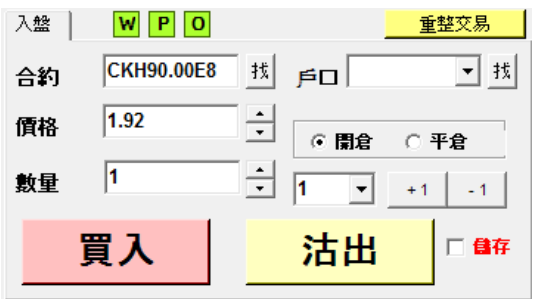

e) 當閣下完成輸入戶口號碼、合約、價格,並按【買入】或【沽出】,便可 進行落盤核實。其後,出現『落盤核實』畫面,按【確認】來進行落盤

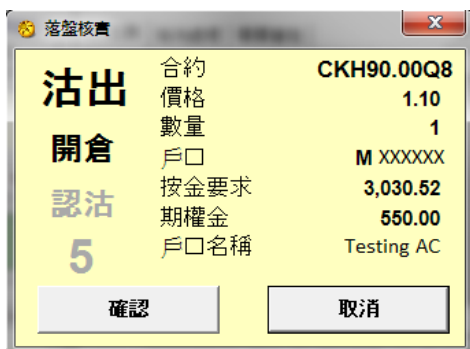

- f) 系統右方可以顯示下單進度
	- i. 上方為已排牌的交易 若資金足夠,會在『已掛牌』中顯示,若資 金不足,會在『等待處理』中顯示。
	- ii. 下方為已被執行或已取消的交易 選擇『我的交易』只會顯示屬於 閣下在 OATS 輸入的指令。選擇『已成交』只會顯示已完成的交易。

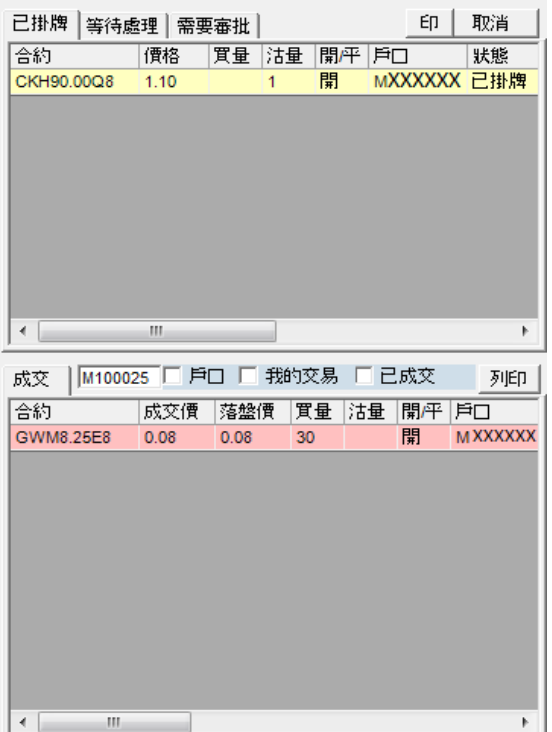

- g) 更改/取消買賣盤
	- i. 如於上方『已掛牌』的交易按兩下,則會出現以下的視窗,可以執 行更改或取消該交易。
	- ii. 在這窗口中可以更改下單價格及數量,但落單數量則只可以減少而 不可以增加。
	- iii. 更改後,按【更改】來確認,亦可按【移除】取消下單或按【X】 取消更改。

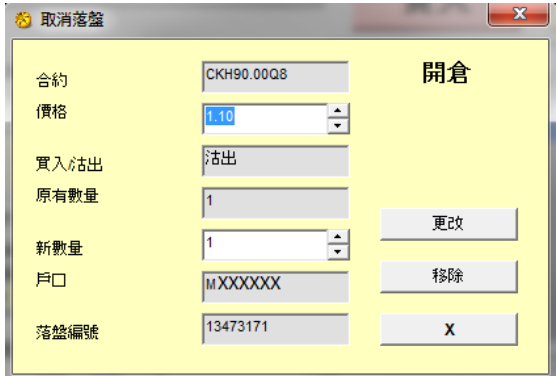

- h) 儲存交易記錄 (『列印』鍵的使用)
	- i. 如要輸出交易記錄檔案,可按【列印】及【確定】。

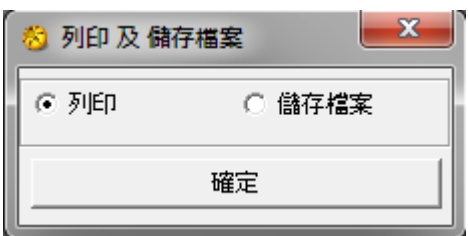

ii. 如儲存在電腦硬體,可按【儲存檔案】 及【確定】,然後更改檔名 及按【儲存】。

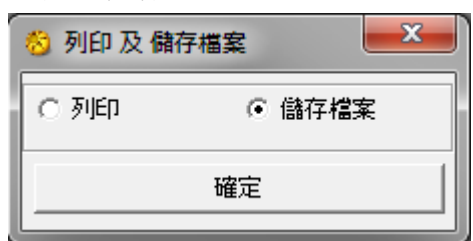

#### **7.** 市場資訊

a) 按下畫面上的『市場資訊』,先按【股票編號】,選擇心水股票期權,再按 【月份年份】,後按【顯示】

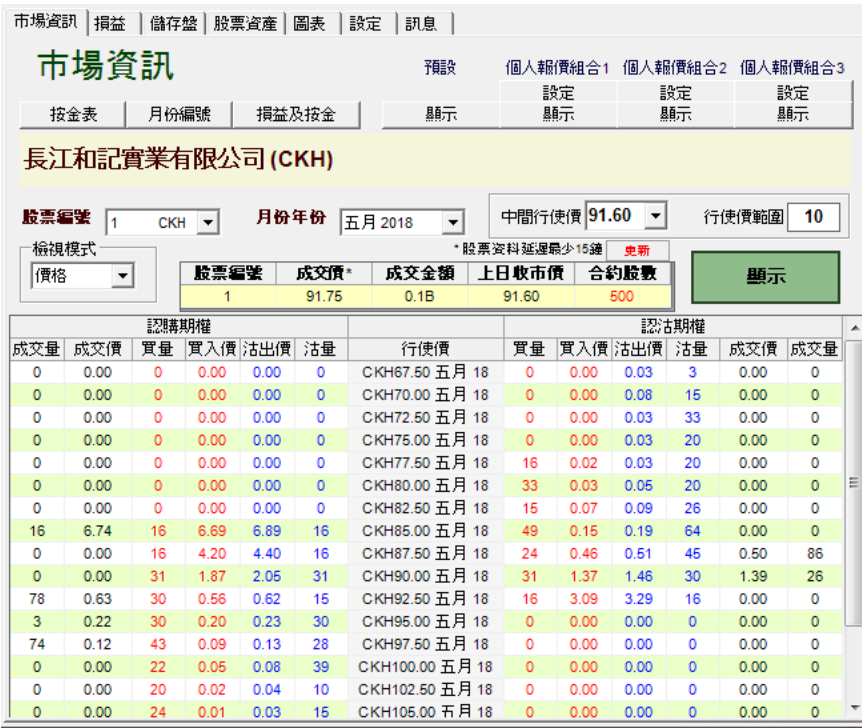

b) 在『右方』的個人報價組合,按【設定】,便會出現以下版面

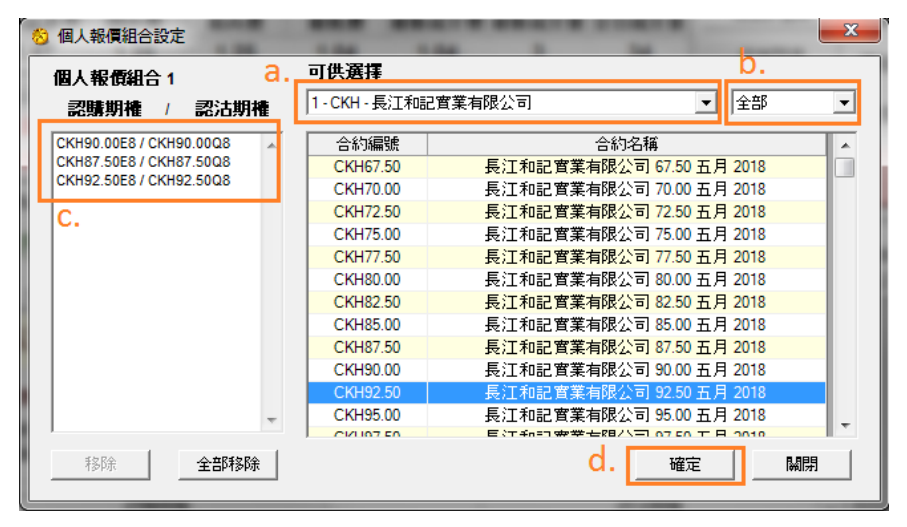

- i. 選擇股票期權合約<br>ii. 選擇月份及年份
- ii. 選擇月份及年份
- iii. 已加入的股票期權合約
- iv. 完成後按" 確定"
- c) 期權交易平台可提供 3 個『個人報價組合』,而每個組合均可容納 30 個 選擇
- d) 在『市場資訊』,選擇【按金表】,便會出現以下畫面

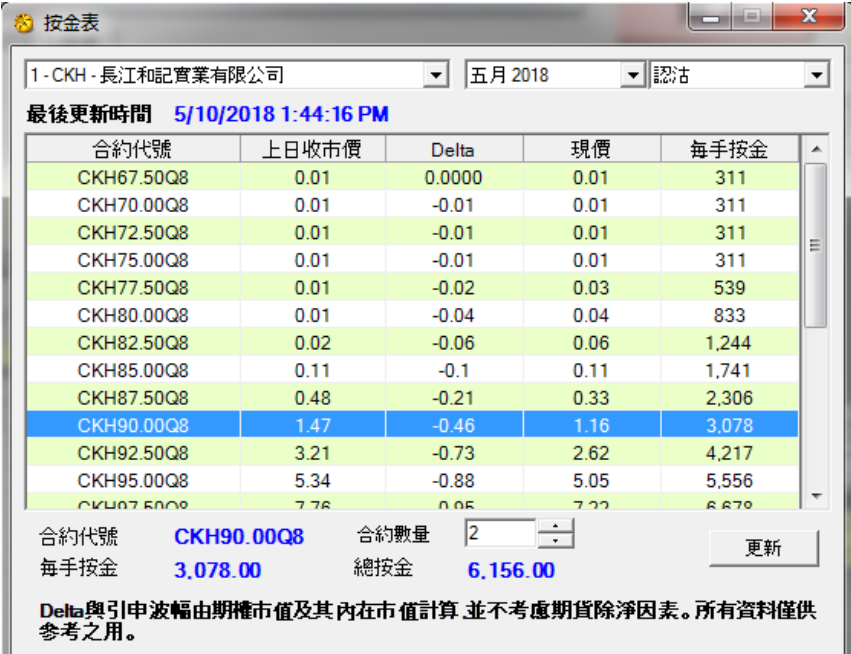

e) 在『市場資訊』,選擇【月份編號】,可供閣下參考

![](_page_13_Picture_38.jpeg)

g) 在『市場資訊』,選擇【損益及按金】,可打開期權計算機,可以計算期權 合約組合的總按金要求及損益圖表

![](_page_14_Picture_70.jpeg)

- i. 在此加入期權合約 /匯入倉底合約或更改合約
- ii. 顯示已加入的期權合約
- iii. 把已加入的期權合約移除
- iv. 按【按金計算】計算出合約組合的按金要求
- v. 打開期權合約組合的損益圖表

![](_page_14_Figure_7.jpeg)

## **8.** 損益

a) 在『損益』裡會顯示客戶現有持倉,現金流入/流出,期權合約損益等資訊

![](_page_15_Picture_97.jpeg)

- a. 顯示客戶的帳戶號碼
- b. 每次按【顯示】均會即時更新倉底
- c. 『可動用資金』為客戶即時可使用的現金

![](_page_15_Picture_98.jpeg)

a) 在『設定』裡可自行調整一些設定

![](_page_16_Picture_165.jpeg)

- i. 預設數量 為每次下單時的預設合約數量<br>ii. 最大預設數量 為每次下單時的最大數,
- IREX数畫 《以子六十五百百年》。<br>最大預設數量 為每次下單時的最大數,由擎天證券股票期權部 因應客戶狀況而決定
- iii. 顯示成交視窗 選擇顯示成交視窗則成交後會出現提示
- iv. 在成交時發聲 選擇聲音模式則每次到價提示及成交後都會發出 聲響
- v. 自動填上可平倉合約數量 選擇自動平倉合約數量,可在『損益』 版面中,選取應被平倉的股票,按一下,在落盤功能的數量上會自 新填上,然後按【買入】或【沽出】
- vi. 市價偏差警告(點) 可以設定當輸入價超出市價某個點數時發出警 告。如要使用該功能只要在小正方格選擇點數,亦可留空小正方格 關閉此功能
- vii. 市價偏差警告(%) 與市價偏差警告(點)一樣的提示, 改以百份比計 算
- viii. 市場資訊為 可設定剛登入時市場資訊顯示『預設』版面,還是 『個人報價組合 1』、『個人報價組合 2』或『個人報價組合 3』
- ix. 完成以上設定後,按【設定】儲存才能生效

- 完 -